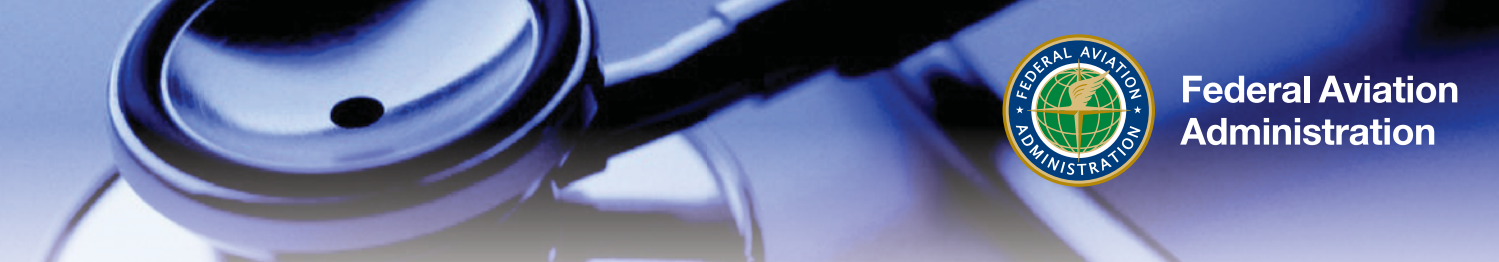

## **NEW LEARNER SELF REGISTRATION AND ENROLLMENT** *Part 1: One Time Self Registration*

*We recommend printing these instructions or having them available during account creation. Most issues can be resolved using these instructions.*

- By registering via the following website, learners are added to the Aerospace Medical Education "group" within the system which allows you to enroll in courses. (Note: registering does NOT automatically enroll you in a course - these are separate steps.)
- 1. Visit [http://deliver.courseavenue.com/Registration/cami?gc=8098C632-6EC7-4EC3-A4EA-8ED4922F8F25](http://www.faa.gov/exit/?pageName=I%20Agree&pgLnk=http://deliver.courseavenue.com/Registration/cami?gc=8098C632-6EC7-4EC3-A4EA-8ED4922F8F25) and enter the required information in the New Learner Self Registration page. Select "Continue" when you have completed the form.

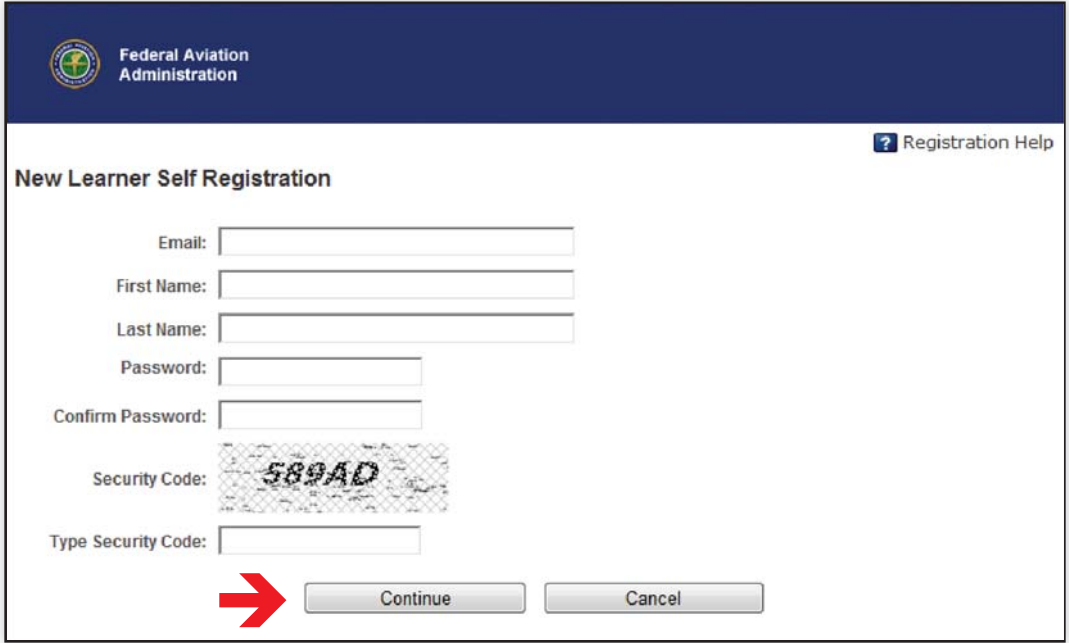

2. The following screen will appear alerting you that an email has been sent to the email address you provided. (At this time you may close the browser window)

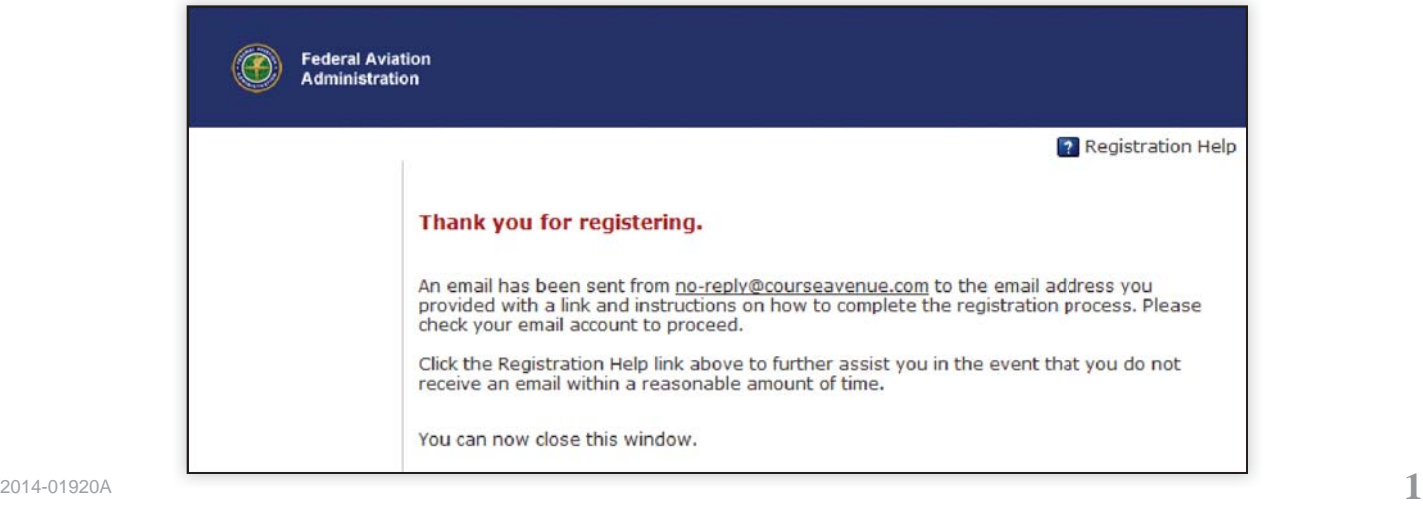

- 3. An email will be sent to your account from no-reply@courseavenue.com.
- 4. Click the link provided in the email.

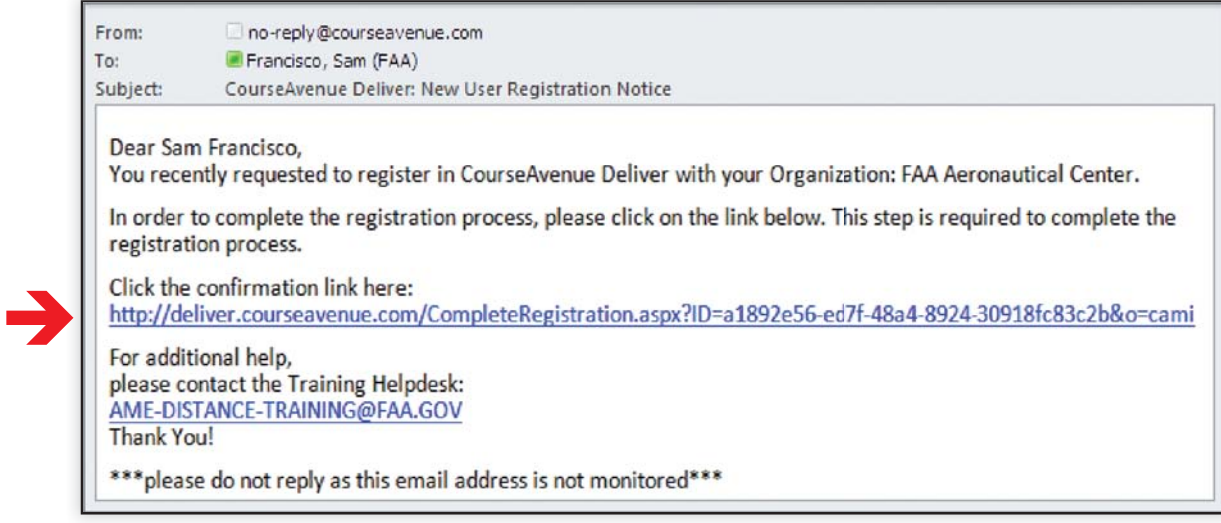

5. The following web page will open, confirming your account:

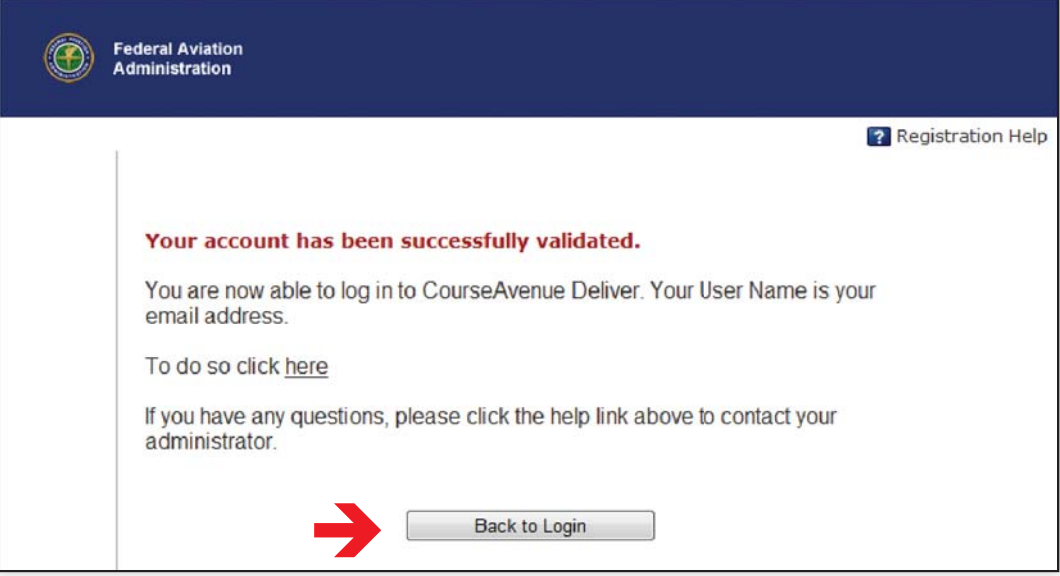

- 6. Click the "Back to Login" button.
- 7. Log in to the system using your email address as your user name and the password you entered in step 2 of this document. Click "Log In."

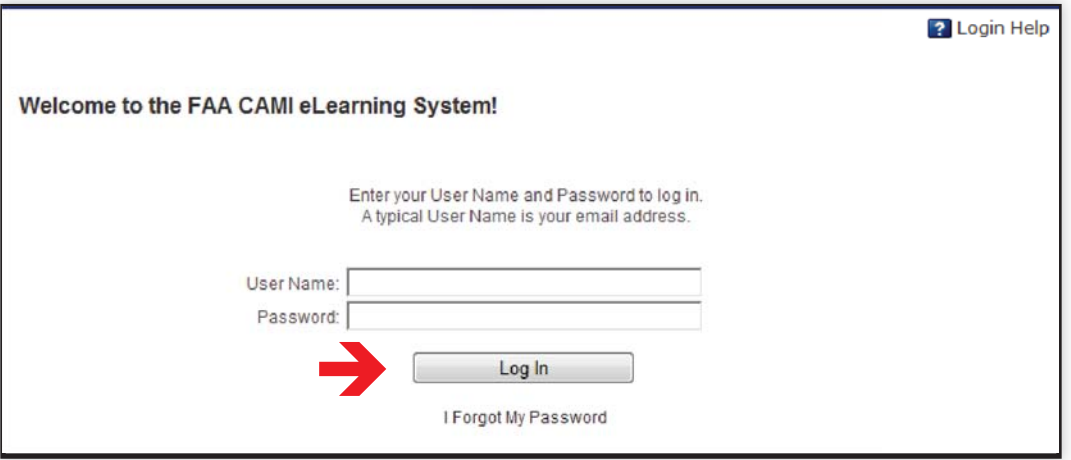

Your "Learner Profile" page will be displayed.

8. Enter your information in the required field's, then Click "Save." Note:

• Existing AMEs prior to the establishment of the Designee Management System (DMS) and those previously designated were assigned five digit numbers. These AMEs numbers are now preceded with four zeroes (0000). Enter your entire nine digit AME number when you register.

• If you were designated as an AME since establishment of the DMS or are an AME applicant, use your nine digit application ID number. This ID becomes your AME number once designated.

• Physicians and staff for Training Purposes Only should use nine ones (111111111).

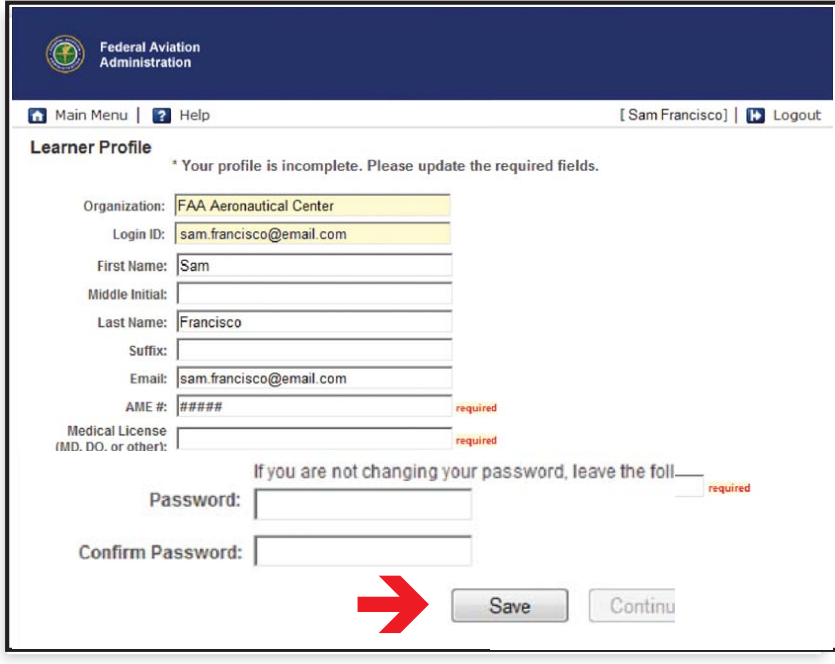

The screen will refresh, and if all required information has been entered, the "Continue" button will become active.

9. Click the "Continue" button

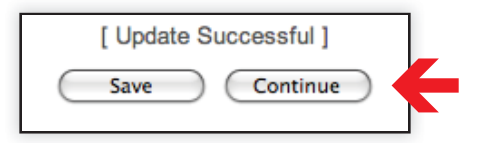

The Main Menu will be displayed:

Note: At this point, you are registered with the system, but not enrolled in any courses.

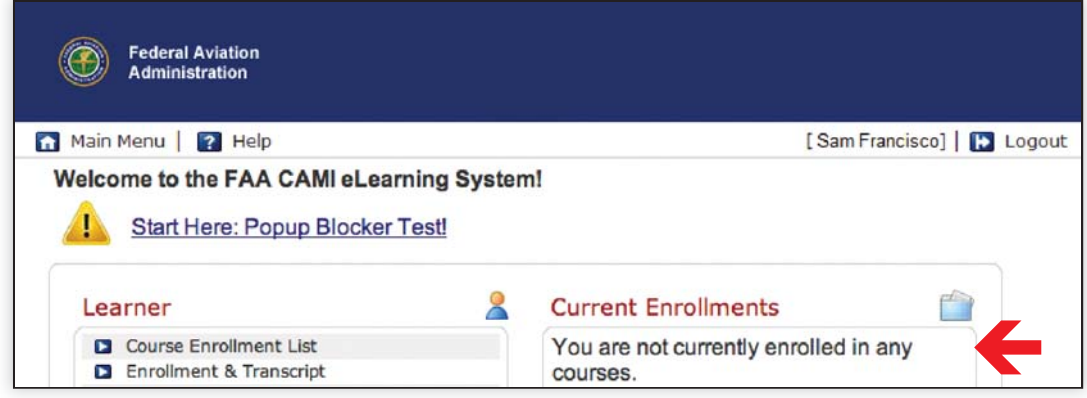

*Continue to Part 2: Course Enrollment at any time you are ready to take a course.*